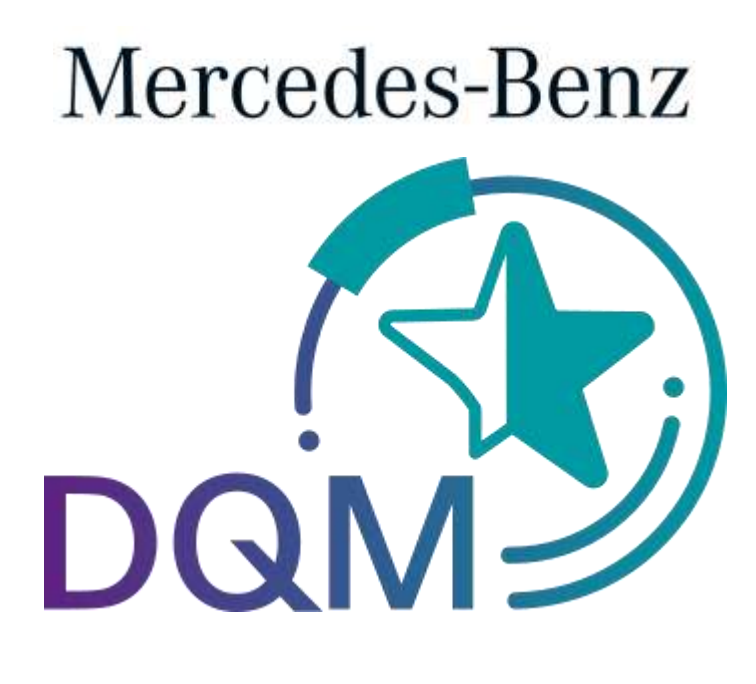

powered by  $T \cdot$  Systems $\cdot$ 

# Manual Correcting sent data (DQM)

Contact

IBL Support Mail: ibl-support@mercedes-benz.com Phone: +49 (0)30 / 887 215 588

As of: March 2023

Page 1 of 12 **The documents are protected by copyright. Any use beyond the narrow limits of the copyright law is not permissible without the approval of Mercedes-Benz AG.**

# **Table of contents**

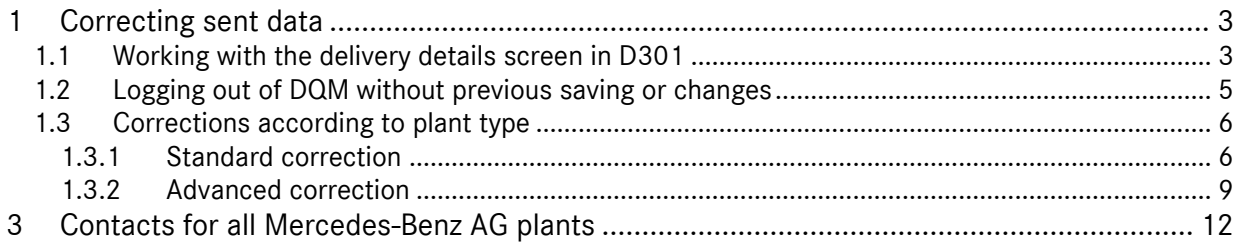

# **1 Correcting sent data**

### **1.1 Working with the delivery details screen in D301**

The **Correction function** enables the user to make corrections to the delivery data.

Clicking this **Symbol** brings the user to the **Consignment details** window of the corresponding selected delivery data.

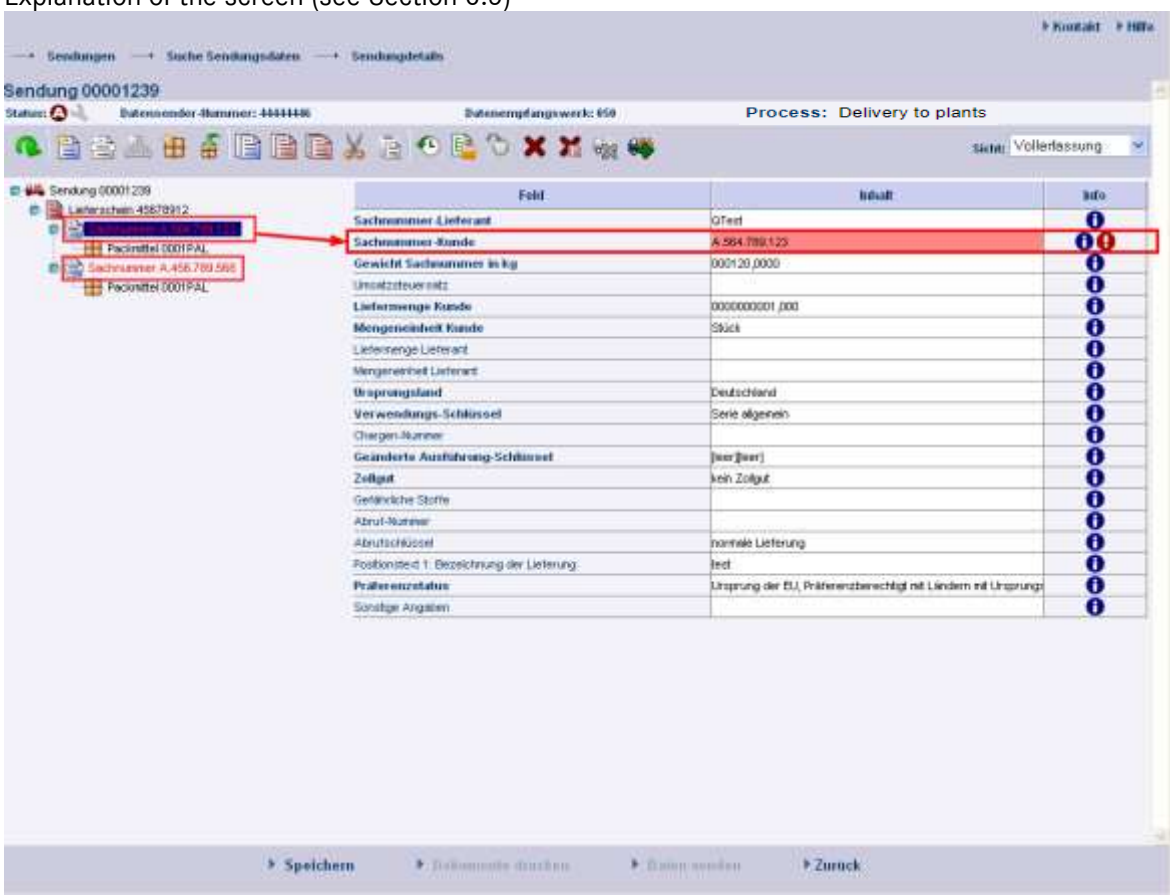

Explanation of the screen (see Section 6.5)

- 1. **Error**
	- A **red** symbol indicates errors in the hierarchies subordinate to the object. If text is highlighted **blue**, then this is a reference to an object that is displayed in the right section of the screen under Field and Content.
	- An object with errors (delivery, delivery note, delivery note item, packaging item) is indicated in **red** type - the red type indicates errors within the object described.
	- The error is in the field element on a **red** background.
- 2. **Information:**

Page 3 of 12 **The documents are protected by copyright. Any use beyond the narrow limits of the copyright law is not permissible without the approval of Mercedes-Benz AG.**

The user has the option of viewing the error description by clicking on the  $\bigoplus$  button or the field description by clicking on  $\bigoplus$ . A pop-up window appears containing the corresponding error message. Now you can make the corrections.

#### 3. **Fields:**

- The field elements on a **gray** background are not verified during the checking process.
- The field elements on a **white** background, however, are verified during the checking process.
- Fields with headings in **bold** are mandatory fields and must be completed even if they do not need to be verified during a checking process.

#### 4. **Correction:**

Once the user has made the corrections, there are two ways to proceed:

# • Check<sup>1</sup>

Checks the current changes. Fields changed by the editor are subjected to corresponding checking processes, provided the fields are not on a gray background.

## Speichern

**Save** 

The changes are only saved if the **Save** link is explicitly clicked in the screen (see Section 7.2).

Clicking on the **Save** link saves the changes. The changes are transferred to the Mercedes-Benz AG target system as soon as the consignment has the status  $\mathbb{C}^n$ .

5. Click the **Back** link to return to the delivery overview.

# **1.2 Logging out of DQM without previous saving or changes**

If data have been changed and checked within an object but not saved, then it is still possible to log out of DQM. When the user next logs in, they will be shown a corresponding notification.

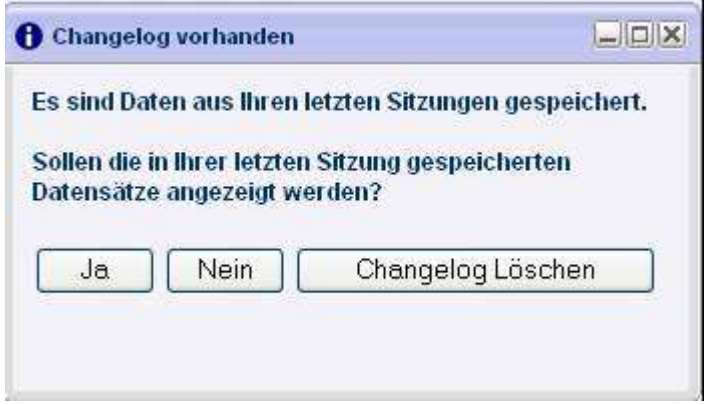

- 1. Clicking the **Yes** button will display the most recently edited object.
- 2. Clicking the **No** button keeps the changes that were previously made. However, the most recently edited object will not be displayed.
- 3. Clicking **Delete change log** deletes the changes that were previously made.

## **1.3 Corrections according to plant type**

Depending on which Mercedes-Benz AG plant is to receive consignments, the user can choose from several functions for correcting data. Further processing of the data in the follow-on systems and their connection determine whether and to what extent the delivery data can be corrected.

In the header of the "Clearing" screen, the data receipt plants are identified with a corresponding symbol:

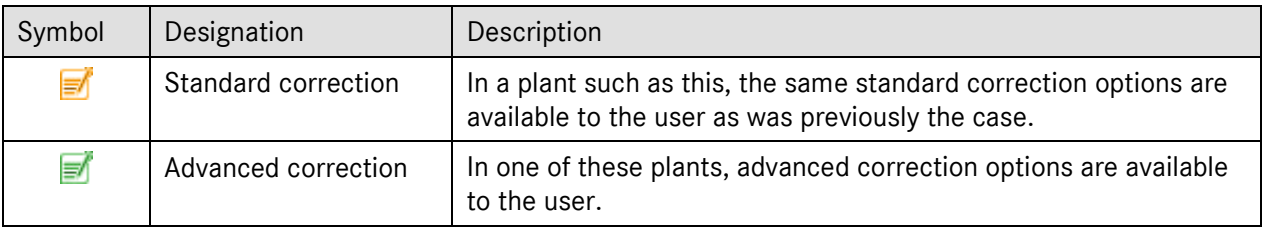

The methods for corrections are described in the following sections.

## **1.3.1 Standard correction**

A data receipt plant with the  $\blacksquare$  symbol still has the established correction methods.

The following fields are considered **key fields** in the context of delivery editing:

- Incoming goods plant
- Data receipt plant
- Supplier number
- Consignment number (SLB number)

Depending on whether key fields are to be changed as part of a key field correction, various different editing steps need to be taken:

#### **I. Editing steps if no key fields are changed**

- 1. Making corrections to the delivery details without changing key fields
- 2.  $\rightarrow$  Speichern the changes

#### 3. Message: Save successful

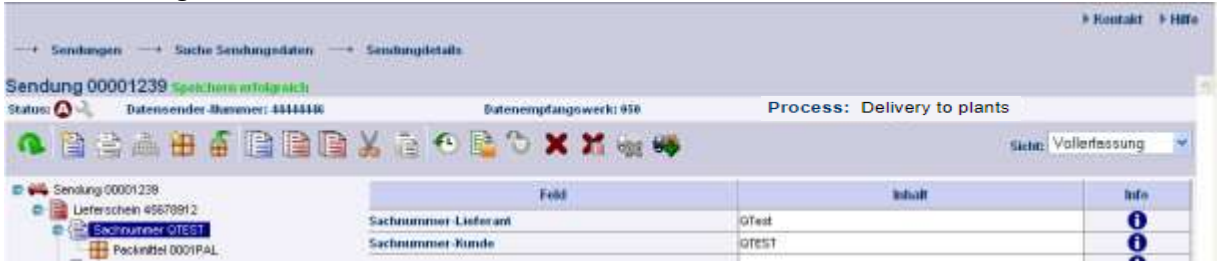

**II. Editing steps if key fields are changed**

Because correction of certain key fields for consignments is not permitted, the delivery that is to be changed can be canceled as described in the following, then used as a template and re-saved with corrected (key) fields before being sent once more.

#### 1. **Canceling a delivery**

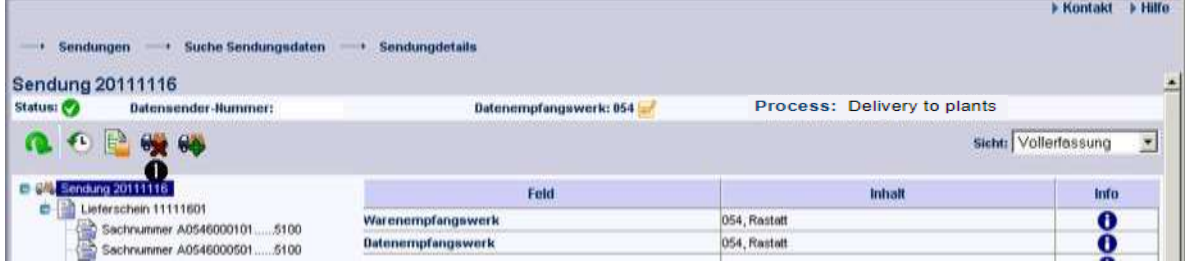

#### 2. Observe the message and confirm with **OK**

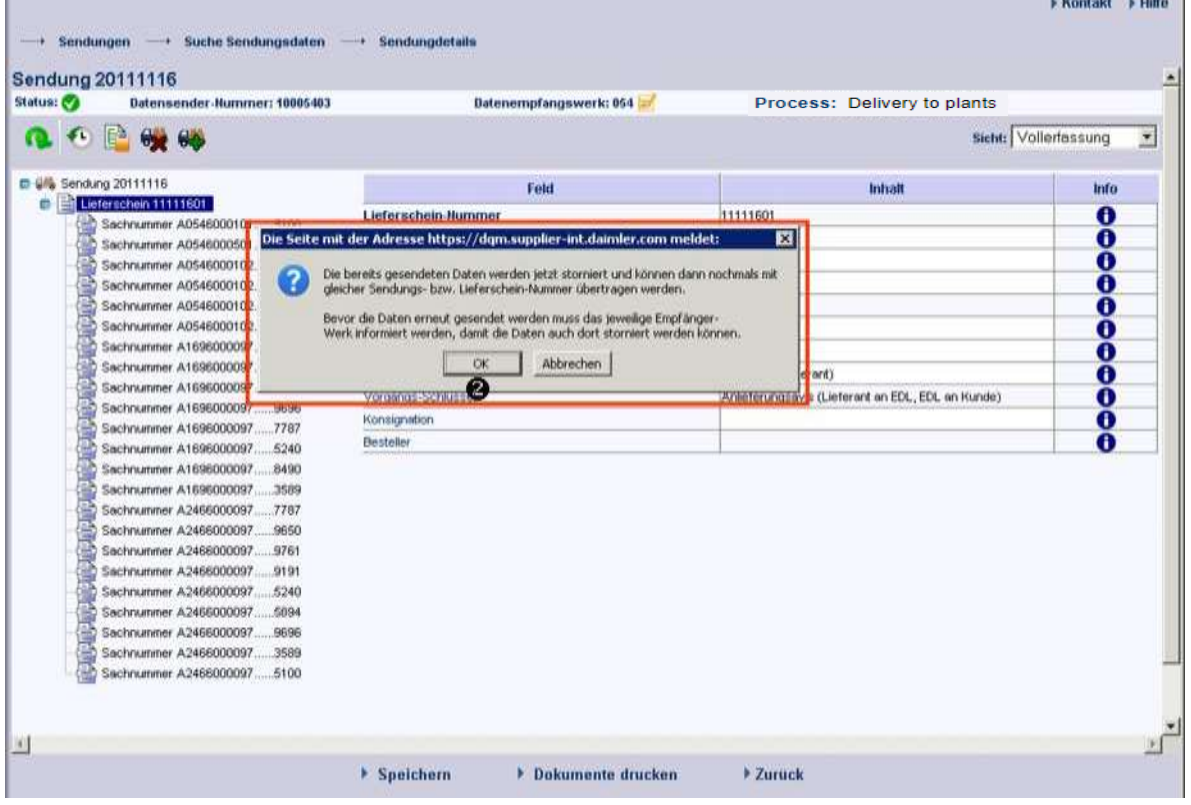

- 3. Use delivery as a template and perform corrections
- 4. **Save** corrected delivery

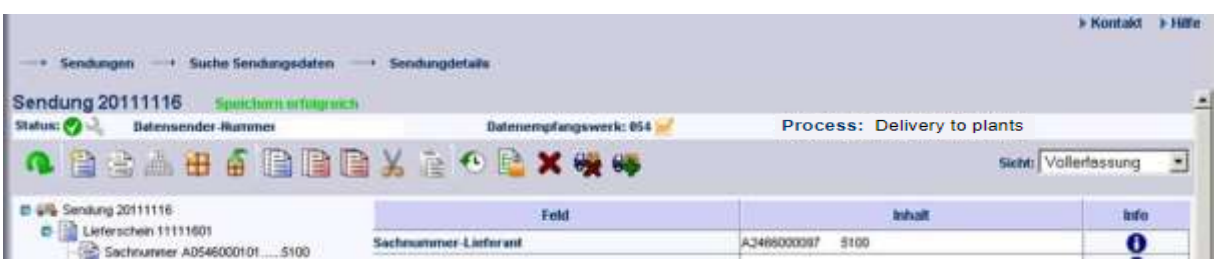

- 5. **Print document** and **Send data.** Before sending, please inform the receiving plant that the delivery will be canceled there first.
- 6. Observe message: Consignment is currently being transferred to Mercedes-Benz AG. Changes are only possible after a waiting period of 10 minutes.

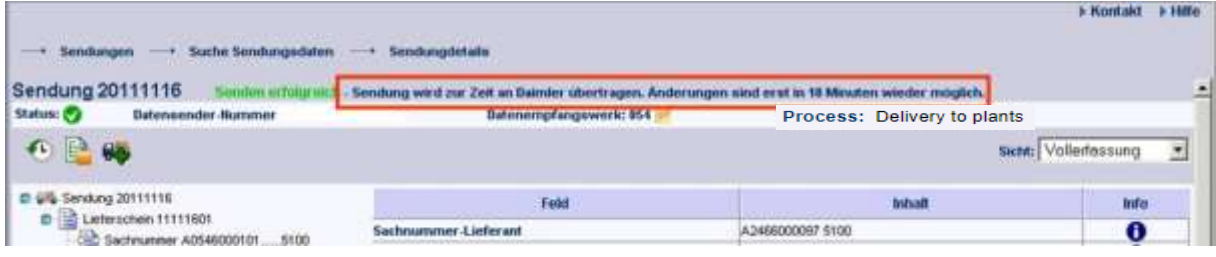

## **1.3.2 Advanced correction**

For a data receipt plant with the  $\blacksquare$  symbol, comprehensive changes can be made in a process analogous to new order creation. Here, structural changes are possible, such as pasting in a new delivery note.

The entire toolbar is available to the user as soon as the delivery is released for changes once more.

The following fields are considered **key fields** in the context of delivery editing:

- Incoming goods plant
- Data receipt plant
- Supplier number
- Consignment number (SLB number)

Depending on whether key fields are to be changed as part of a key field correction, various different editing steps need to be taken:

#### **I. Editing steps if no key fields are changed**

- 1. Making corrections to the delivery details without changing key fields
- $2.$  **Experimentally** the changes
- 3. Message: Save successful delivery is currently being transferred to Mercedes-Benz AG.

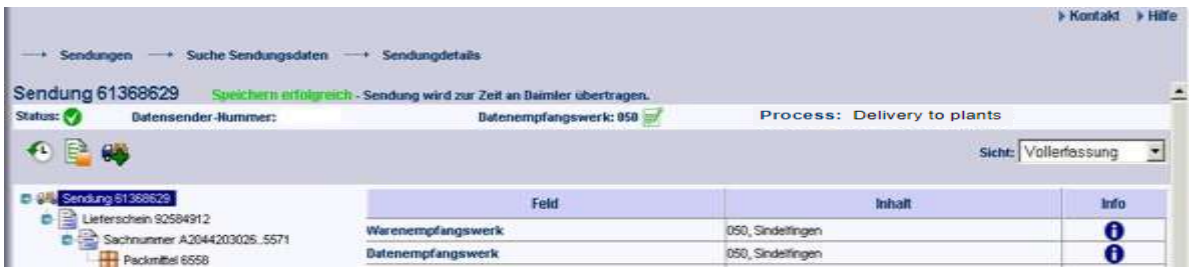

#### **II. Editing steps if key fields are changed**

#### 1. **Canceling a delivery**

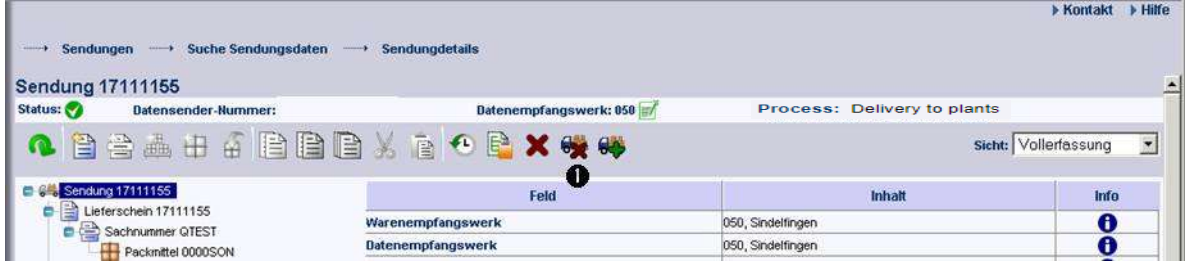

Page 9 of 12 **The documents are protected by copyright. Any use beyond the narrow limits of the copyright law is not permissible without the approval of Mercedes-Benz AG.**

2. Observe message and confirm with **OK**

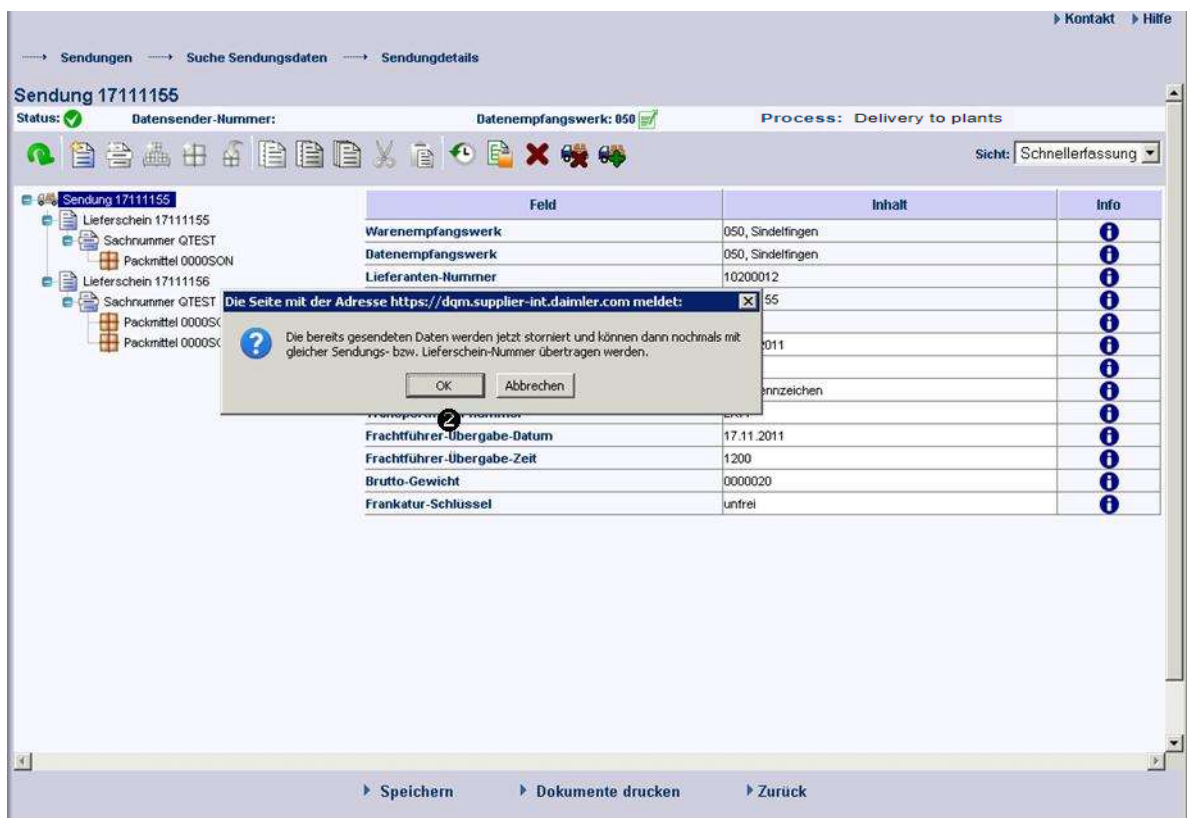

- 3. Use delivery as a template and perform corrections
- 4. Consignment > Speichern
- 5. **Print document** and **Send data**

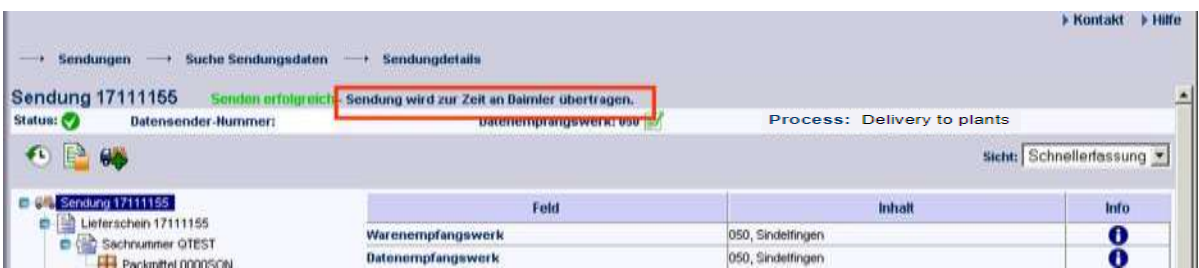

Adding a delivery note or other structural changes are also possible **without** a previous cancellation of the delivery.

# **2**

The only difference to delivery note entry for ["Series/non-series scopes to plants of Mercedes-Benz](http://dqm-integration.e.corpintra.net/dqm/sendungeditFrames.do?action=neueSendung) AG" is that the delivery note entry for third parties has the **"Goods recipient number"** field (see Section 8.3.1).

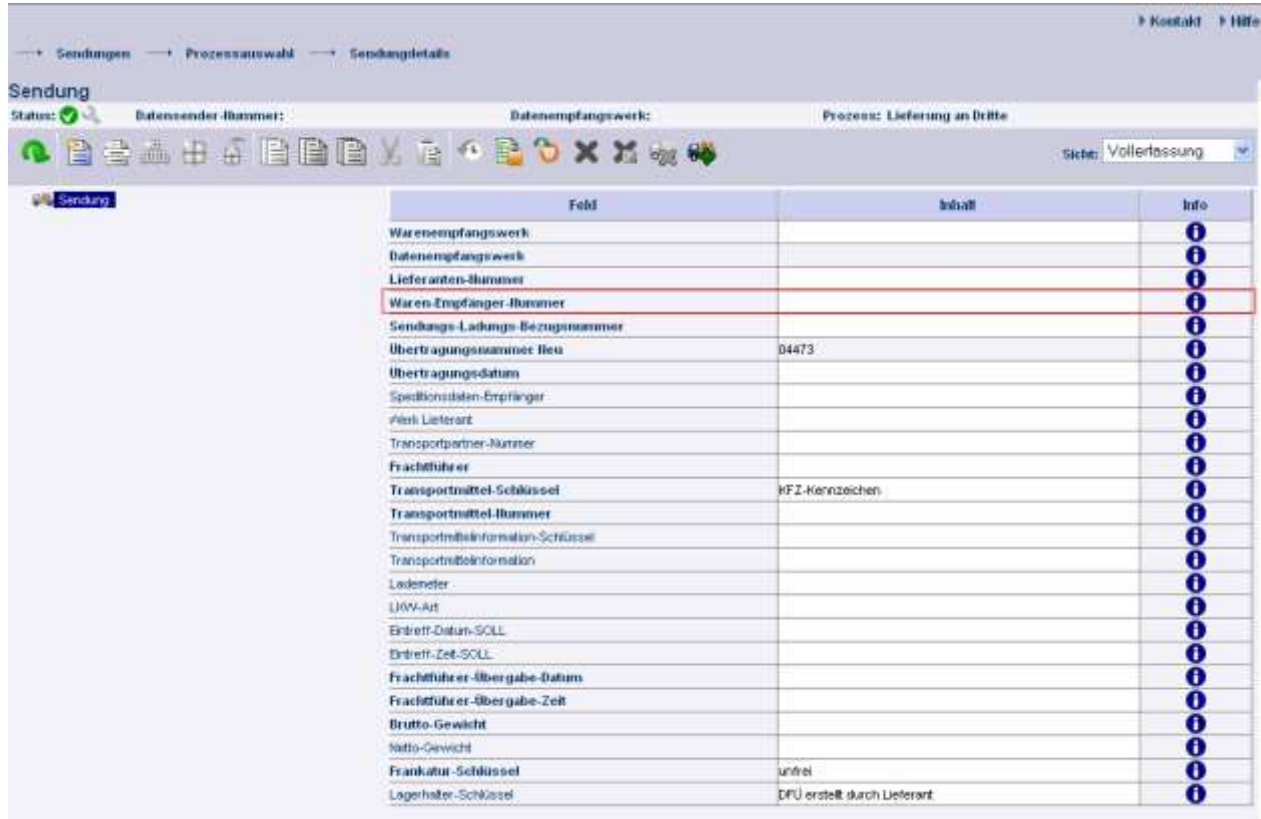

#### **Goods recipient number:**

The Mercedes-Benz AG supplier number of the goods recipient must be entered here. This number is communicated by the respective ordering party.

#### **Note:**

If an invalid number is entered here, the data cannot be sent.

As a general rule, the "Deliveries to third party" process can only be performed in coordination with Mercedes-Benz AG and the data recipient.

# **2.1.1**

# **3 Contacts for all Mercedes-Benz AG plants**

IBL Support Mail: ibl-support@mercedes-benz.com Phone: +49 (0)30 / 887 215 588